## **National Dong Hwa University Digital Diploma Blockchain Verification System System User's Guide**

2022/03/31

This system could be used to verify the blockchain information for the digital diploma of NDHU. Note : If you just want to check the validation of digital diploma, please use the Digital Diploma Verification System [\(https://dcert.moe.gov.tw/\)](https://dcert.moe.gov.tw/), supported by the Ministry of Education, Republic of China.

1. The system main page:

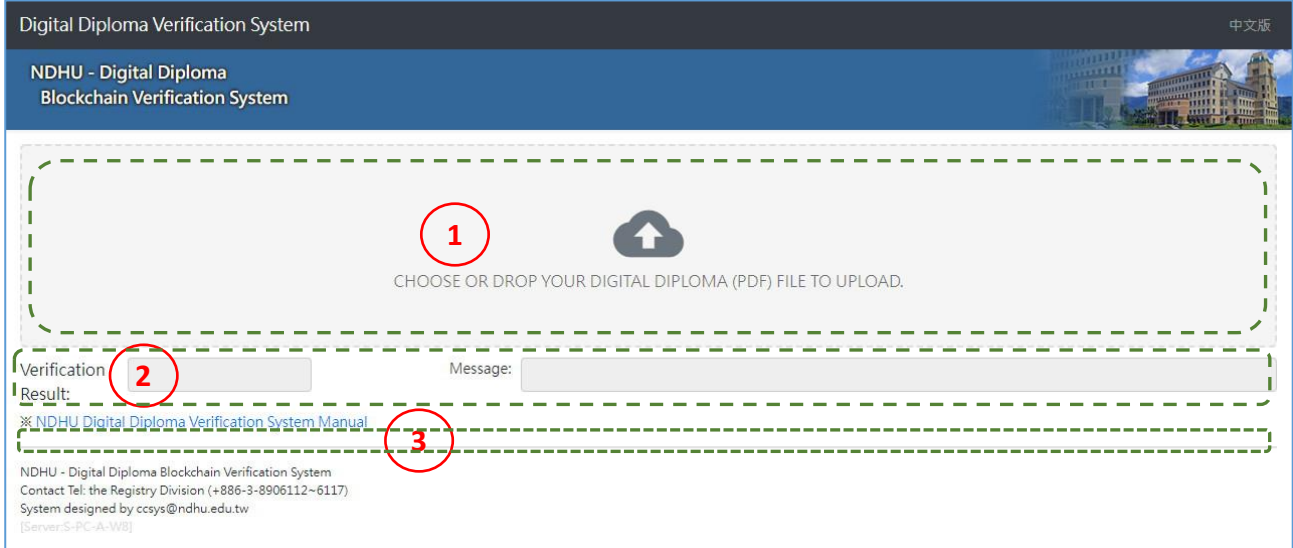

The principle operation steps:

- (1) Choose or drop your digital diploma PDF file to this block, then the system would start to verify the data automatically.
- (2) According to the verification output, the "Verification Result" item would display "PASS" or "FAIL". The "Message" item would show the relative information.
- (3) If the result is "PASS", then one additional block that provides download function would be displayed.

## 2. The form for "FAIL" verification result:

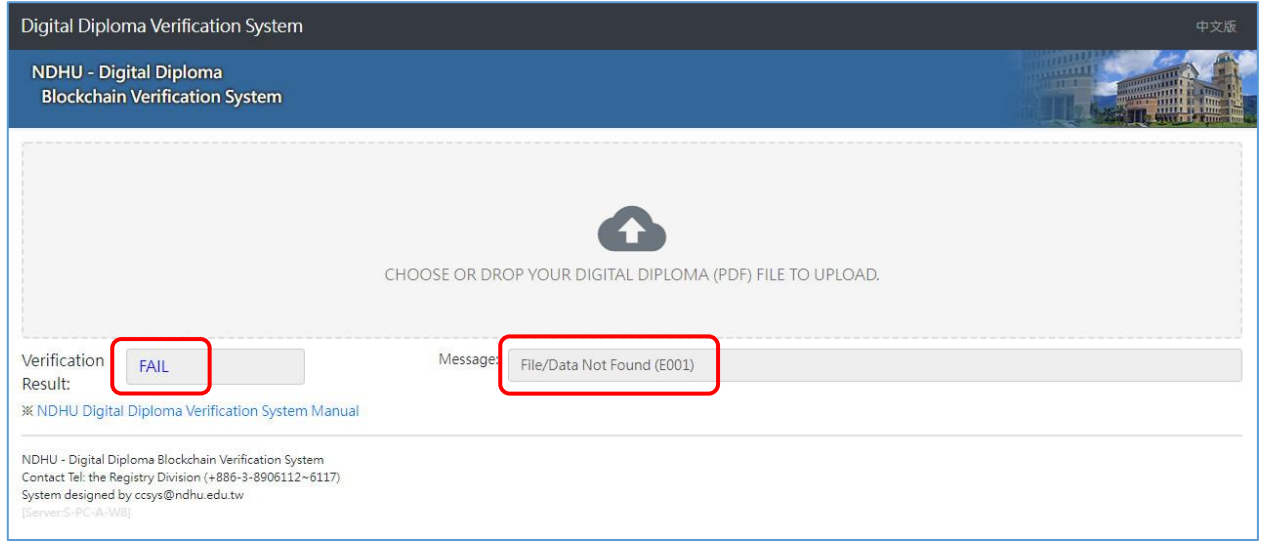

The "Verification Result" item would display "FAIL". The "Message" item would show the relative failure information.

## 3. The form for "PASS" verification result:

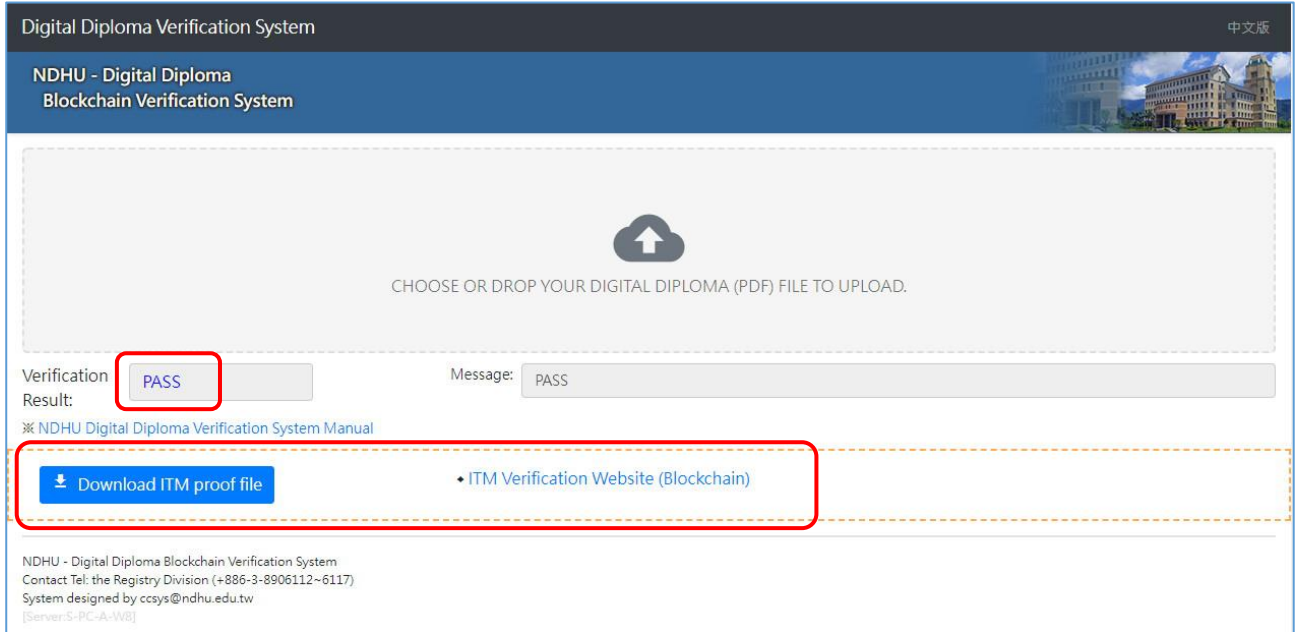

When the verification is successful, the "Verification Result" item would display "PASS". Meanwhile, one additional block would be displayed. There are one "Download ITM proof file" button and one "ITM Verification Website (Blockchain)" hyperlink within this new block.

When you click the "Download ITM proof file" button, you can download the off-line ITM proof token file that is associated with the blockchain for the input digital diploma. The ITM proof token could be used to verify the validation of digital diploma and get the blockchain information through the "ITM Verification Website" [\(https://verification.itrustmachines.com/\)](https://verification.itrustmachines.com/).

4. The mobile form of this system:

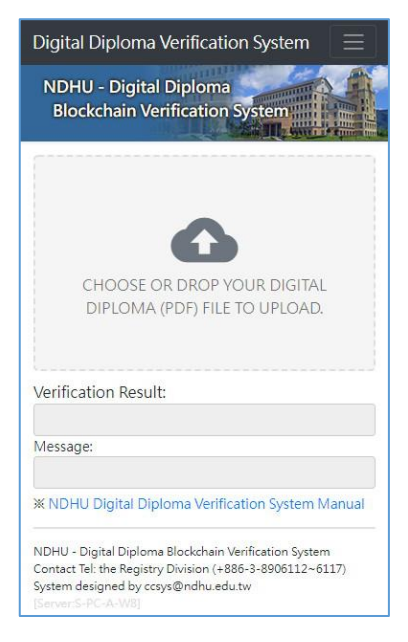

6. The manual for "ITM Verification Website": [https://web.ndhu.edu.tw/DOC/ITMVerify\\_manual\\_en.pdf](https://web.ndhu.edu.tw/DOC/ITMVerify_manual_en.pdf)